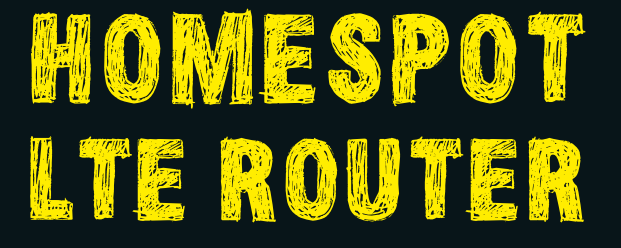

# erste-Schritte-Guide

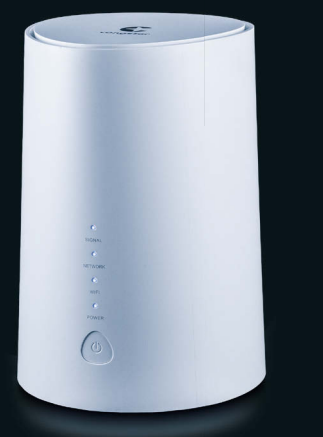

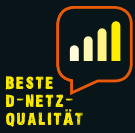

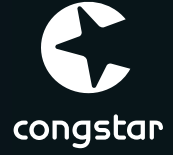

# AUF EINEN BLICK

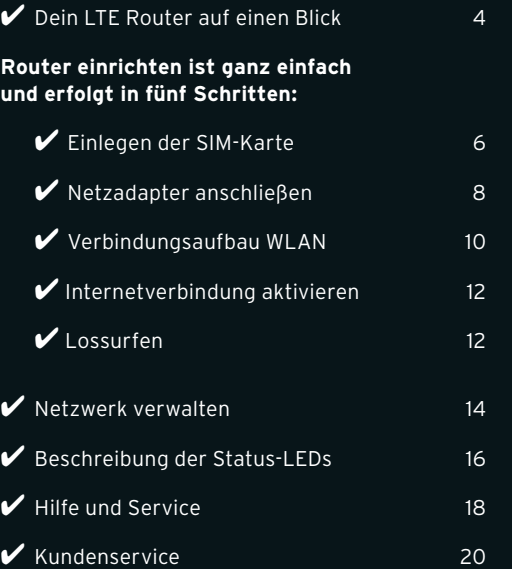

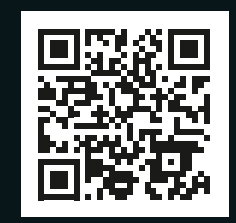

Hier geht's zur LTE Router-Einrichtungsseite!

# **www.congstar.de/homespot-einrichten**

Oder einfach QR-Code scannen.

# DEIN LTE ROUTER AUF EINEN BLICK

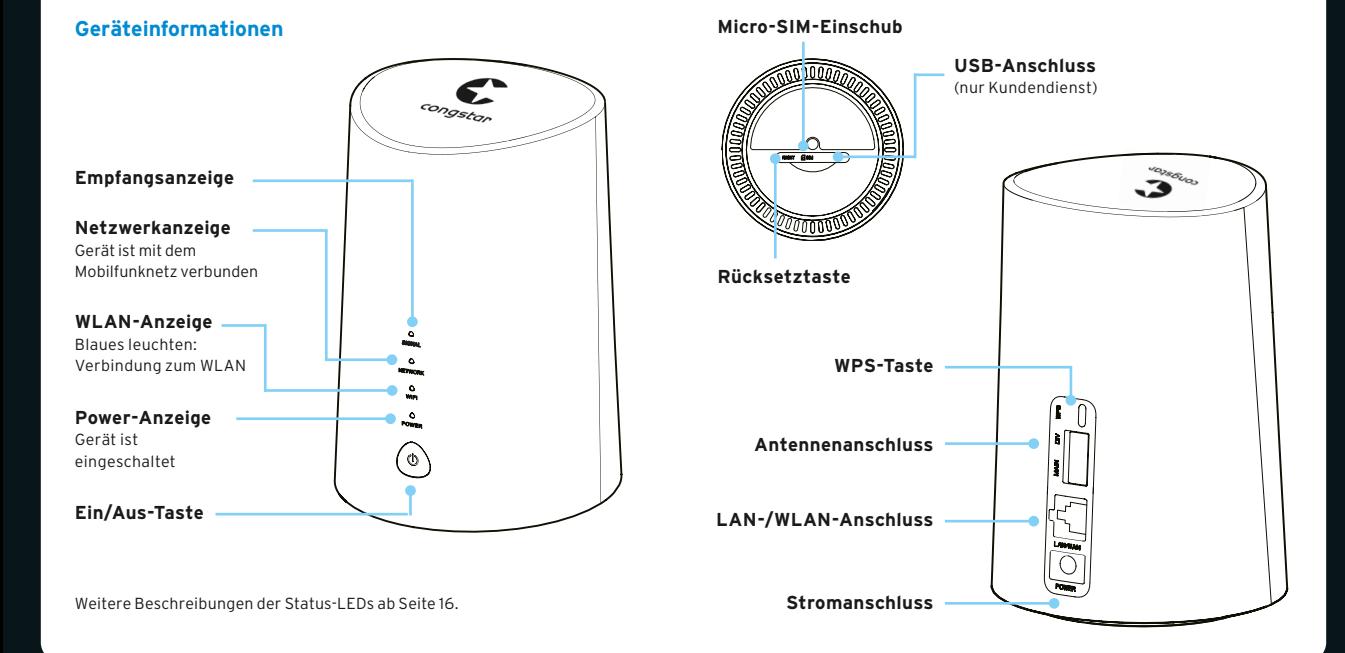

# EINLEGEN DER SIM-KARTE

### **1. Aktivierung der SIM-Karte**

Nach Bestellung hast du eine Auftragsbestätigung per E-Mail erhalten. Damit ist deine congstar SIM-Karte aktiviert. Dieser Vorgang kann bis zu 24 Stunden dauern.

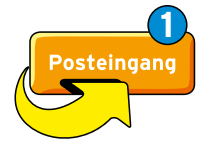

### **2. PIN abrufen**

Für die Einrichtung der Internetverbindung benötigst du im weiteren Verlauf deine vierstellige PIN.

Du findest diese im Kundencenter meincongstar unter https://www.congstar.de/login/ unter "Meine Daten".

Zum Login ins Kundencenter benötigst du deinen congstar Benutzernamen oder deine Kundennummer und dein congstar Passwort.

#### **Hinweis:**

Da dein Homespot zu diesem Zeitpunkt noch nicht einsatzbereit ist, verwende zum Abrufen zum Beispiel die Internetverbindung deines Handys.

### **2. Einsetzen der Micro-SIM-Karte**

- **•** Öffne die Abdeckung des Steckplatzes für die SIM-Karte.
- **•** Setze die SIM-Karte in den SIM-Steckplatz ein.
- **•** Die SIM-Karte muss einrasten.
- **•** Schließe die Abdeckung des SIM-Steckplatzes.

#### **Hinweis:**

Entferne die SIM-Karte nicht, wenn der LTE Router gerade verwendet wird. Andernfalls wird die Leistung des Geräts beeinträchtigt und es kann zum Verlust von Daten kommen, die auf der SIM-Karte gespeichert sind.

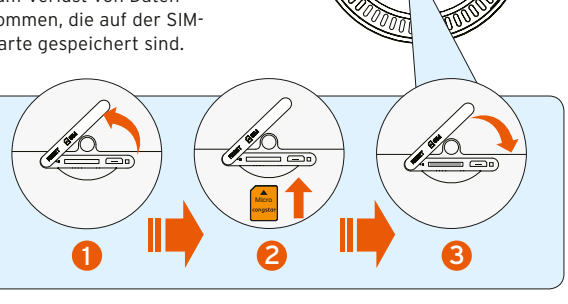

# NETZADAPTER ANSCHLIESSEN

### **3. Netzadapter anschließen**

 Schließe den Netzadapter gemäß der Abbildung an. Sobald der LTE Router an eine Steckdose angeschlossen ist, schaltet er sich automatisch ein.

- Um den LTE Router auszuschalten, halte die Ein-Aus-Taste bis zu 10 Sekunden lang gedrückt.
- Um den LTE Router wieder einzuschalten, halte die Ein-Aus-Taste eine Sekunde lang gedrückt.

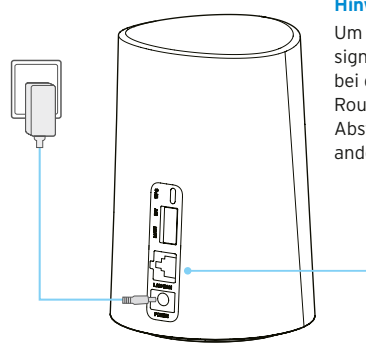

#### **Hinweis:**

Um Interferenzen durch Funksignale zu verhindern, halte bei der Montage des LTE Routers mindestens 1 Meter Abstand zu Telefonen und anderen elektrischen Geräten.

#### **Hinweis:**

#### **Ort zum Aufstellen des LTE Routers**

Den besten Empfang hat das Gerät in der Nähe eines Fensters. Prüfe die Signalstärke an verschiedenen Orten, um den Bereich mit dem besten Empfang zu finden.

### **Faktoren, die sich auf die Signalstärke auswirken**

Wände aus Beton oder Holz können die Übertragung von Netzwerksignalen beeinträchtigen.

Elektrogeräte, die starke elektrische Felder oder Magnetfelder erzeugen (z. B. Mikrowellen, Kühlschränke oder Satellitenempfänger), können sich ebenfalls negativ auf die Signalstärke auswirken. Platziere den LTE Router nicht in der Nähe solcher Geräte.

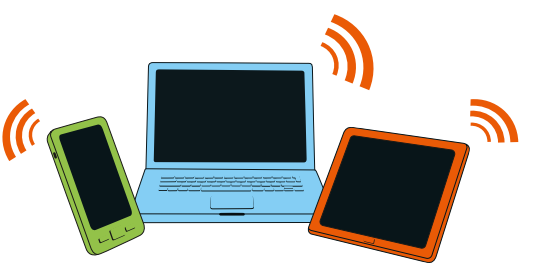

# Verbindungsaufbau WLAN

### **4. Verbindung zum WLAN herstellen**

- **•** Suche auf deinem PC, Tablet oder Smartphone nach drahtlosen Netzwerken.
- **•** Stelle eine Verbindung mit dem Netzwerk (SSID) congstar.home\_XXXX her.

 Den Netzwerknamen fndest du auch auf dem Geräteetikett auf der Unterseite deines LTE Routers.

**•** Gebe nach der entsprechenden Aufforderung das WLAN-Passwort (WiFi Key) ein, das auf dem Geräteetikett abgedruckt ist (Groß- und Kleinschreibung beachten).

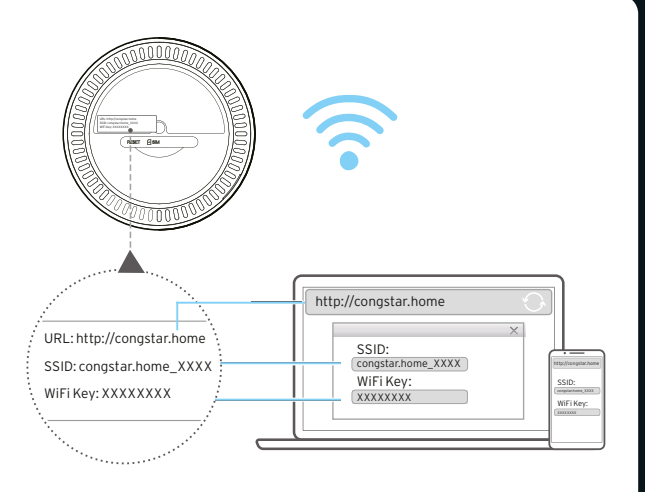

#### **Hinweis:**

Bevor sich dein Gerät mit dem Internet verbindet, musst du es mittels PIN freischalten.

# Internetverbindung aktivieren

### **5. Internetverbindung aktivieren**

**a)** Öffne deinen Webbrowser.

Gebe dort **http://congstar.home** oder **http://192.168.1.1**  in die Adressleiste ein und bestätige die Eingabe mit der Eingabetaste. Der Startbildschirm wird geladen.

Alternativ kannst du dir auch die .. Alcatel WiFi Link App" downloaden.

**b)** Melde dich mit dem Anmeldepasswort an, um zuerst die Internetverbindung zwischen LTE Router und Netzwerk herzustellen.

#### **Anmeldepasswort: admin**

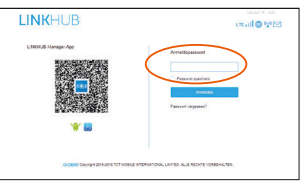

#### **Hinweis:**

Zur Verbesserung der Sicherheit solltest du das Standard-Anmeldepasswort ändern. **c)** Bevor sich dein Gerät mit dem Internet verbindet, musst du es einmalig mittels PIN freischalten.

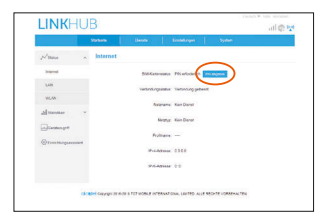

#### **Hinweis:**

Die PIN fndest du im **meincongstar-Kundencenter** (siehe Seite 6).

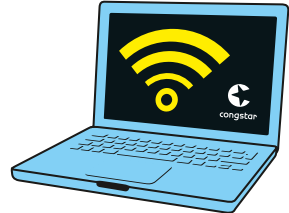

**Geschafft. Willkommen Online.**

# NETZWERK VERWALTEN

### **Netzwerk verwalten**

Wenn du in der Weboberfläche des LTE Routers eingeloggt bist, dann hast du grundsätzlich folgende Möglichkeiten:

- **1. PIN-Abfrage** deaktivieren oder ändern
- **2. Netzwerknamen** ändern
- **3. Geräte** im Netzwerk verwalten
- **4. LTE Router-Software** aktualisieren

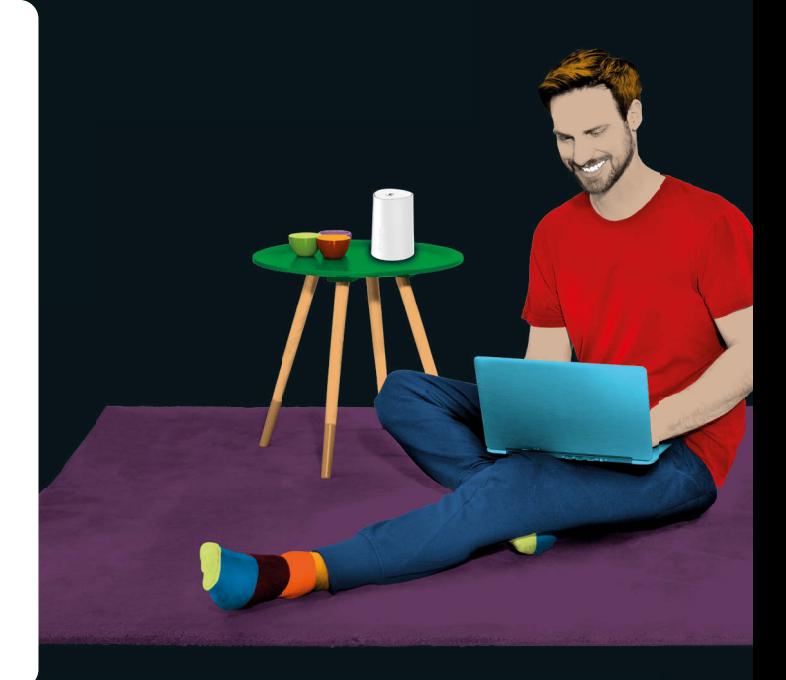

# BESCHREIBUNG DER STATUS-LEDS

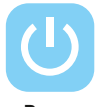

- **• Leuchtet permanent blau:**  Das Gerät ist eingeschaltet
- **• Leuchtet nicht:** Das Gerät ist ausgeschaltet **Power**

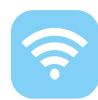

**WiFi**

- **• Leuchtet permanent blau:**  WLAN ist aktiviert
- **• Blinkt blau:** Eine WPS-Verbindung ist verfügbar
- **• Leuchtet nicht:** WLAN ist deaktiviert

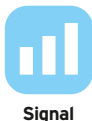

- **• Leuchtet permanent blau:**  Sehr guter Empfang.
- **• Leuchtet permanent grün:**  Mittelmäßiger Empfang.
- **• Leuchtet permanent gelb:** Kein Empfang.
- **• Leuchtet permanent rot:**  Kein Empfang.

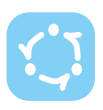

- **• Leuchtet permanent blau:**  Das Gerät ist mit dem 4G-Netzwerk verbunden.
- **• Leuchtet permanent violett:**  Das Gerät ist mit dem Ethernet-Netz verbunden.

**Network**

## **• Leuchtet permanent rot:**

Es wurde keine SIM-Karte erkannt oder das Gerät hat sich nicht in das Mobilfunknetzwerk eingebucht.

**• Blinkt blau:** 

Die Registrierung im 4G-Netzwerk ist erfolgt.

# HILFE UND SERVICE

### **Top-FAQ**

#### **Warum kommt keine Verbindung mit dem Internet zustande?**

- **•** Das Netz ist ausgelastet. Versuche es später erneut.
- Der Access Point Name (APN) in der Benutzerkonfigurationsdatei ist falsch. Überprüfe den APN in der Benutzerkonfigurationsdatei unter **..Netzwerkeinstellungen"** und ändere ihn ggf. in **internet.telekom**
- **•** Stelle sicher, dass du den richtigen WLAN-Schlüssel eingegeben hast.

#### **Wie kann ich meinen LTE-Empfang verbessern?**

- **•** Optimiere den Standort. Positioniere den LTE Router an einem Fenster und vermeide Metall, Beton, Holz oder elektromagnetische Felder in der Nähe des LTE Routers.
- **•** Außerdem kannst du ergänzend Antennen (z.B. Fensterantennen) an den Antennenanschlüssen hinzufügen.

### **Wie kann ich den LTE Router in den Werkszustand zurücksetzen?**

**•** Nutze eine Nadel oder ähnliches und stecke diese mehrere Sekunden in den Reset-Steckplatz. Damit aktivierst du die Reset-Taste.

#### **Wie kann ich mein Datenvolumen abfragen?**

- **•** Lade die App **"congstar"** für Android oder iOS herunter und installiere sie.
- **•** Alternativ kannst du mit deinem mobilen Browser die Webseite **www.datapass.de** aufrufen, um dein verbleibendes Datenvolumen zu überprüfen.

### **Problem noch nicht gelöst?**

Du willst wissen, wie du den Homespot am besten einrichtest? Gehe dazu auf **www.congstar.de/homespot-einrichten**.

Wenn du noch Fragen zum LTE Router hast, dann schaue in unser Support- Forum oder wende dich an **www.congstar.de/kontakt**.

Für dein Endgerät bestehen gesetzliche Mängelansprüche gegenüber congstar. Außerdem gelten für dein Endgerät die Garantiebedingungen des jeweiligen Herstellers.

### **Diese Garantiebedingungen fndest du unter www.congstar.de/infos/garantiebedingungen/**

# HIER ERREICHST DU UNS

Schön zu wissen, dass man bei Fragen einen Ansprechpartner hat.

Service und Zufriedenheit unserer Kunden liegen uns am Herzen!

Unsere aktuellen Kontaktmöglichkeiten fndest du unter: **www.congstar.de/kontakt**

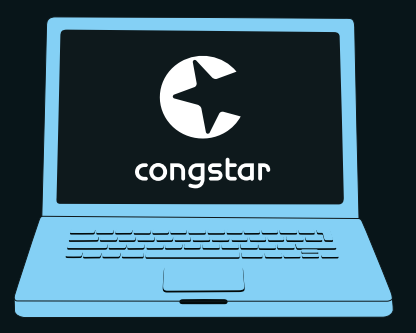

Stand November 2019. Änderungen und Irrtümer vorbehalten. congstar – eine Marke der Telekom Deutschland GmbH, Bayenwerft 12-14, 50678 Köln